### **MANUAL DE SUBIDA DE PROPUESTAS EASYCHAIR**

## **Requisitos para Easychair**

- Navegador Web
- Conexión a internet

**Enlace de propuestas**: <https://easychair.org/my/conference?conf=xixviuc19>

**Enlace de creación de usuarios**:<https://easychair.org/account/signup>

#### **Para crear un usuario**

Para crear una cuenta de Easychair necesitamos un correo institucional válido y accesible. Ingresamos al enlace de Easychair de creación de usuarios y nos dará las indicaciones. Para continuar debemos activar el enlace de no soy un robot (imagen 1). <https://easychair.org/account/signup>

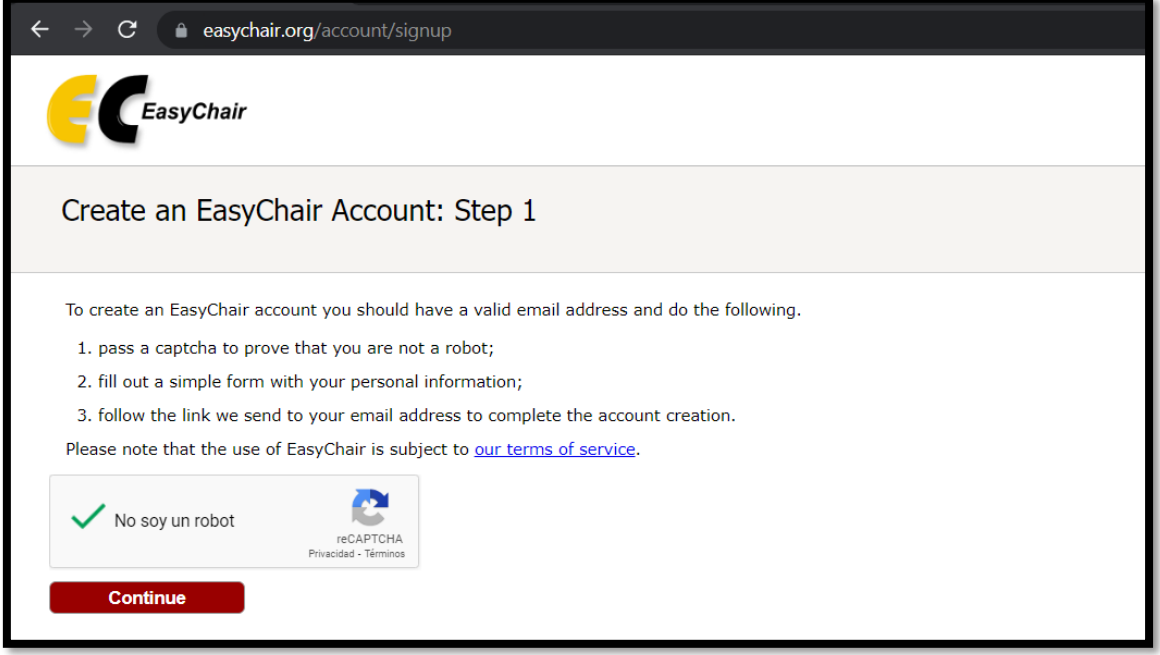

*Imagen 1 Condiciones de creación de cuenta*

Luego nos pedirá los datos de la cuenta, nombre apellido, correo electrónico, una vez ingresados le damos clic a continuar (imagen 2)

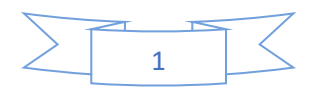

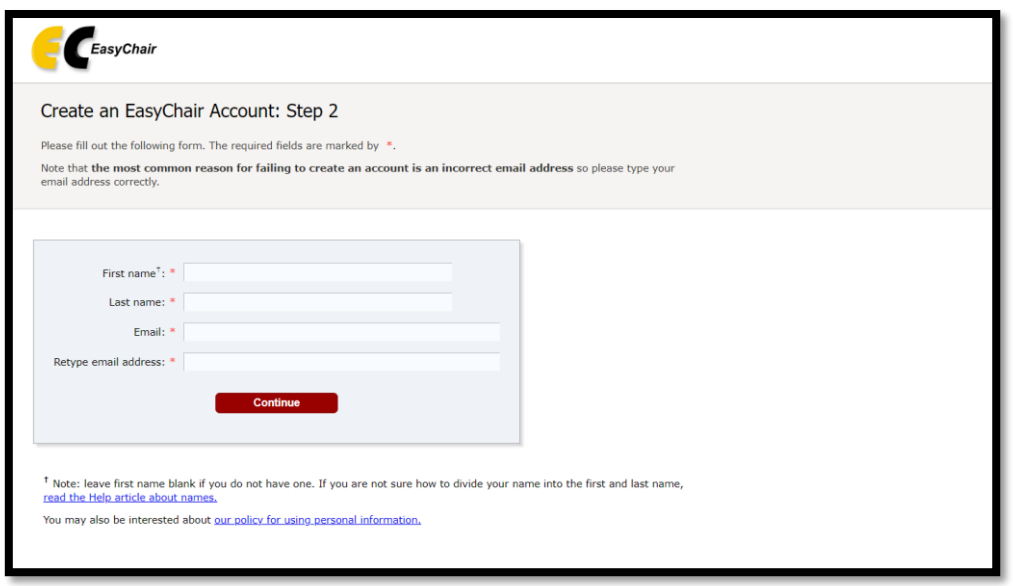

*Imagen 2 Llenar los datos personales*

Luego de llenar los datos de la cuenta con usuario y contraseña nos enviará un correo de activación de la cuenta similar a la imagen 3. Una vez activada podemos usar nuestra cuenta Easychair.

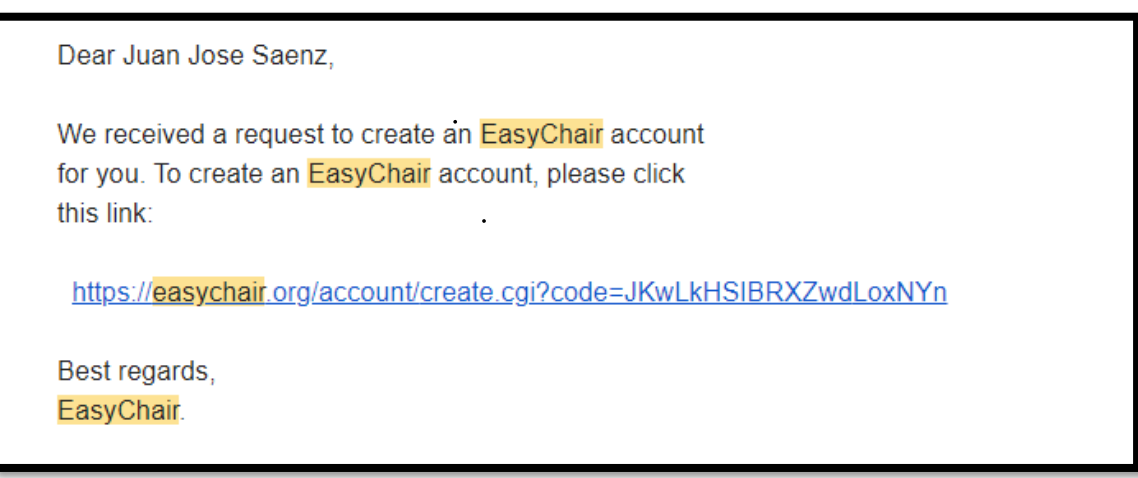

*Imagen 3 Correo de confirmación de cuenta Easychair*

Luego accedemos a nuestra cuenta y posteriormente al enlace de la convocatoria <https://easychair.org/my/conference?conf=xixviuc19> y nos aparecerá la opción de autor de ingresar una nueva propuesta (Make a new Submission) (imagen 4)

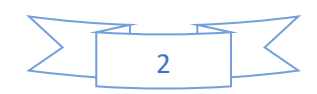

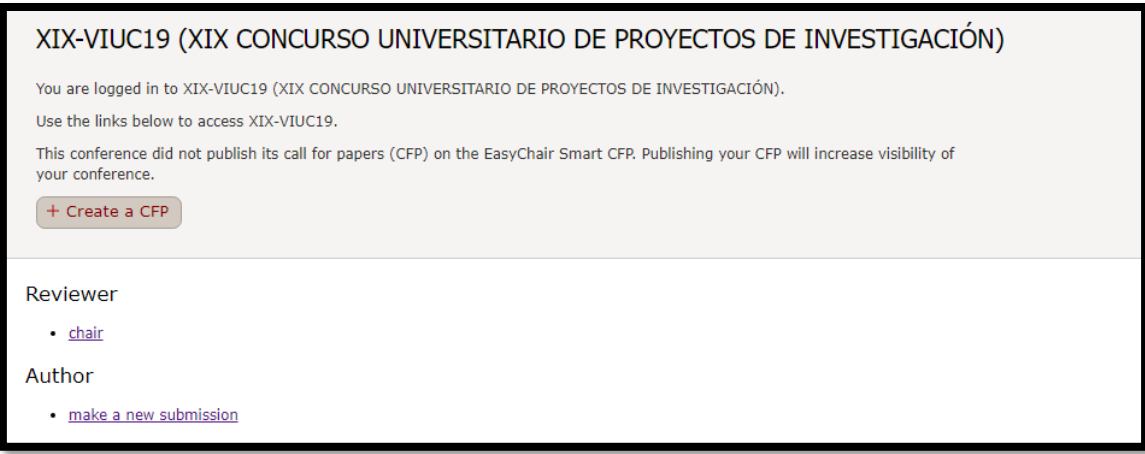

Luego de dar clic en "make a new submission" nos aparecerá los datos del autor (precargados con la cuenta creada previamente) y un enlace para instrucciones (Cada campo a ingresar detallado)

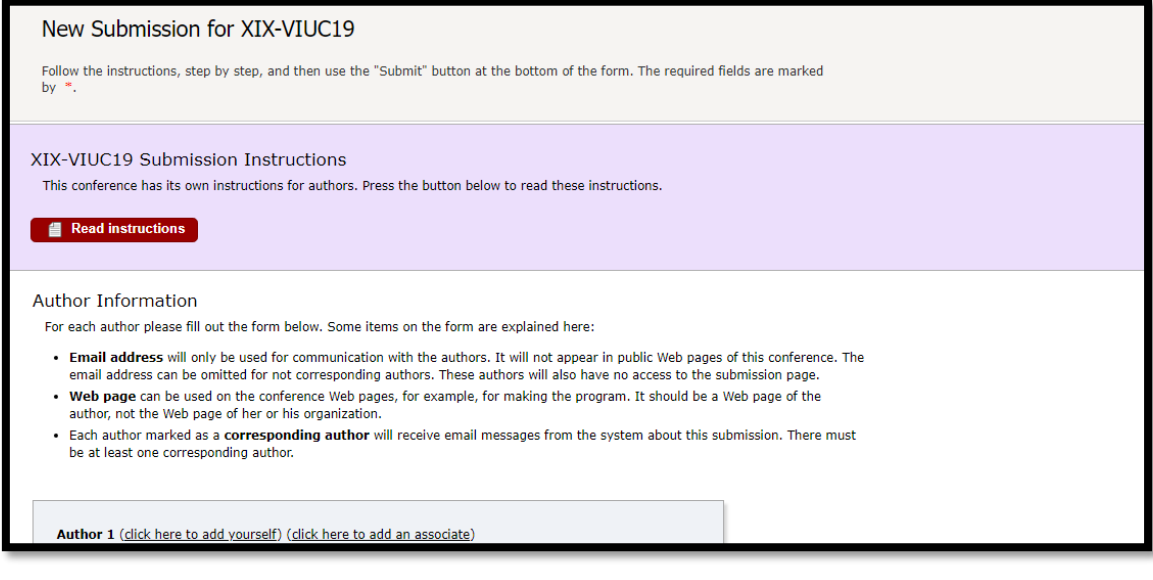

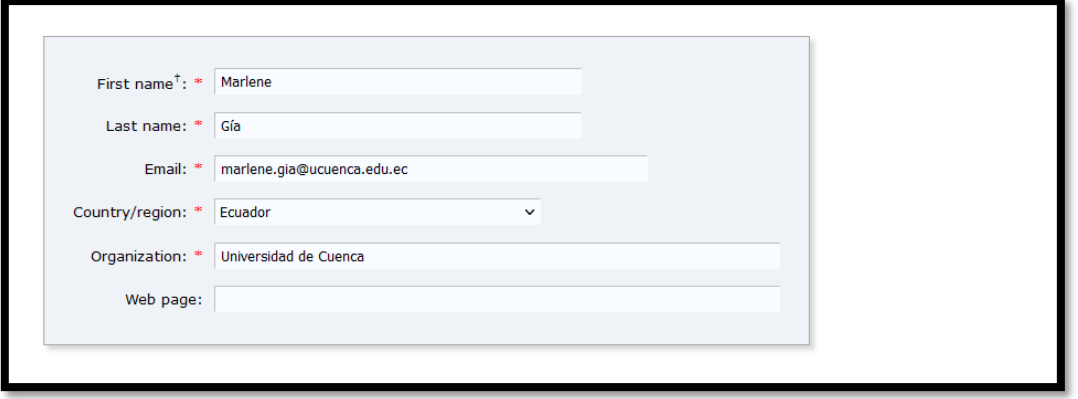

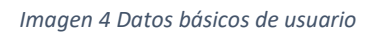

Luego se debe llenar los campos del proyecto en base al Anexo 2 de la propuesta en las secciones de datos bases con título y palabras clave (una por línea) (imagen 5), datos de proyecto (áreas

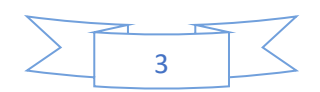

de conocimiento, intervención, etc) y anexos (Imagen 7). Además, se pide una confirmación que una vez subida la propuesta no se puede editar (imagen 8).

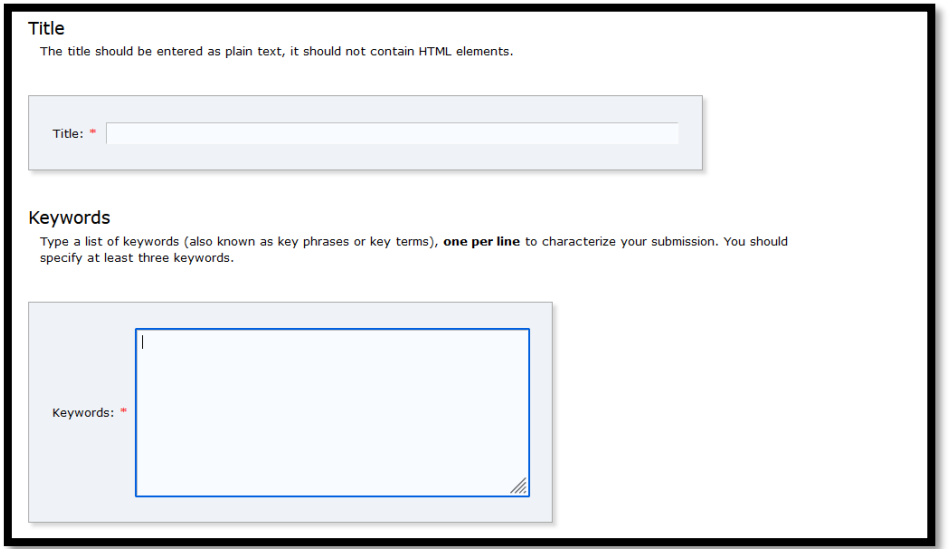

*Imagen 5 Datos básicos de la propuesta*

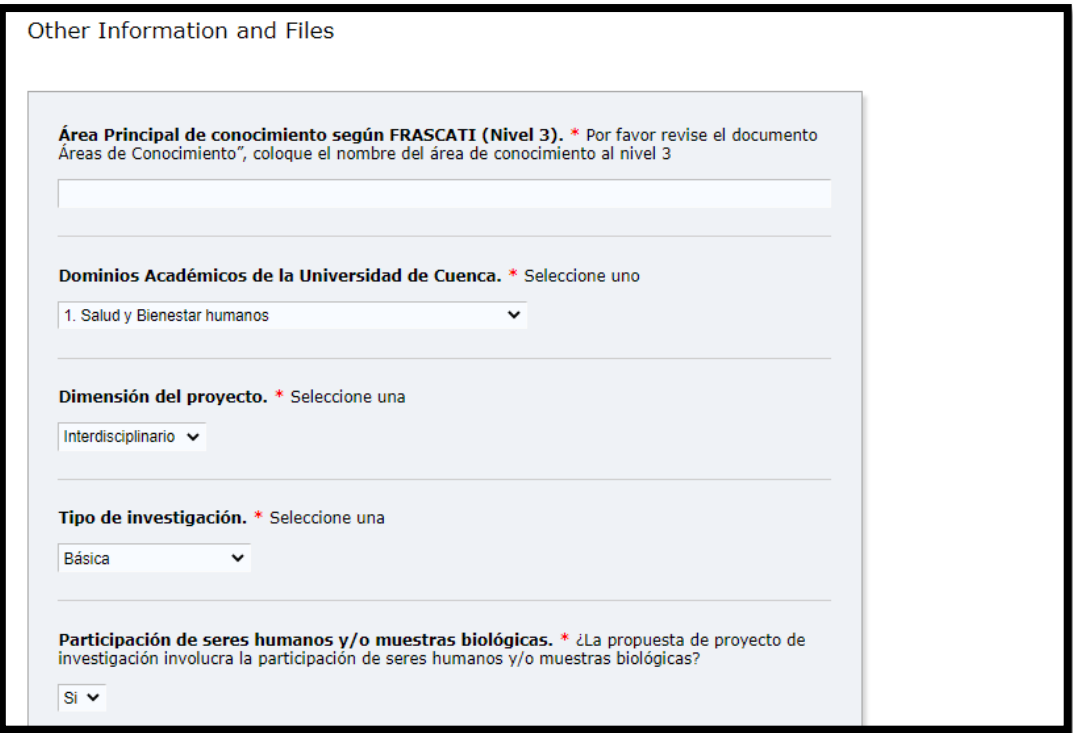

*Imagen 6 Datos del Formulario 2*

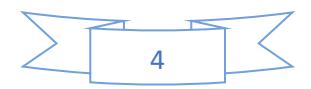

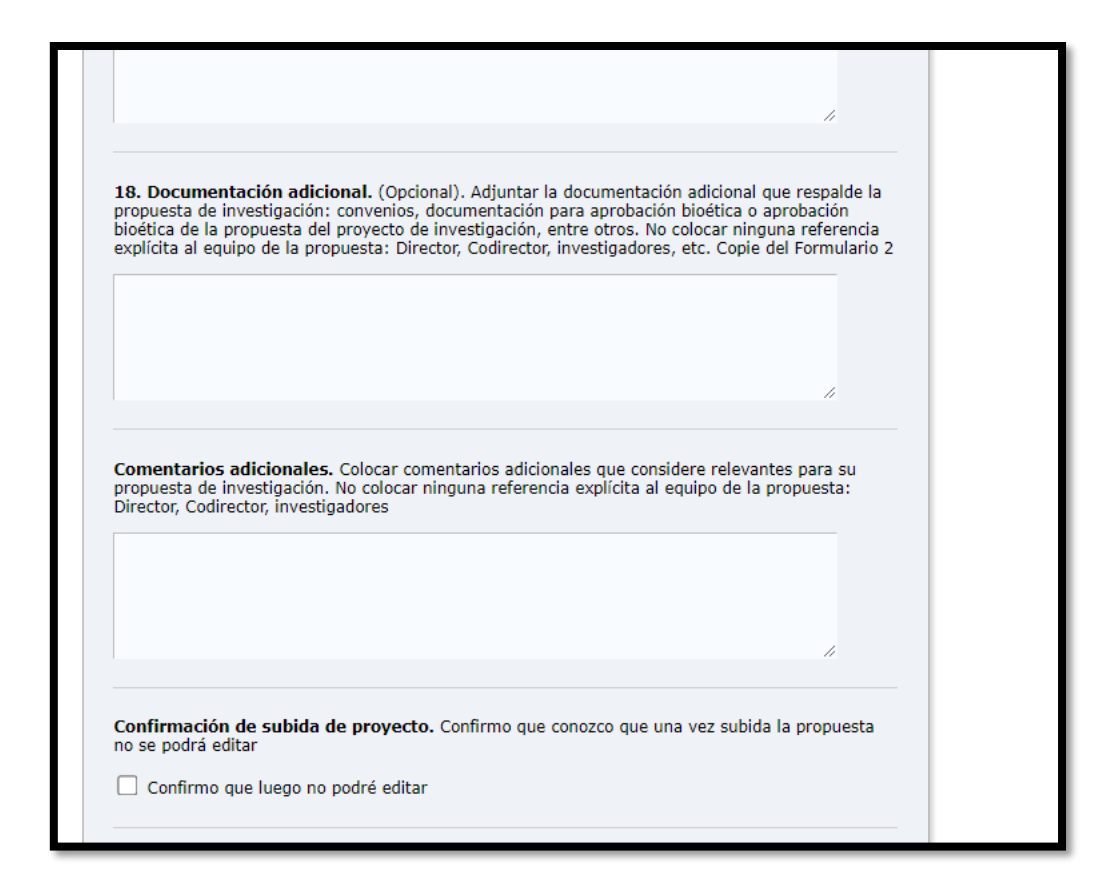

*Imagen 7 Confirmación de no edición posterior*

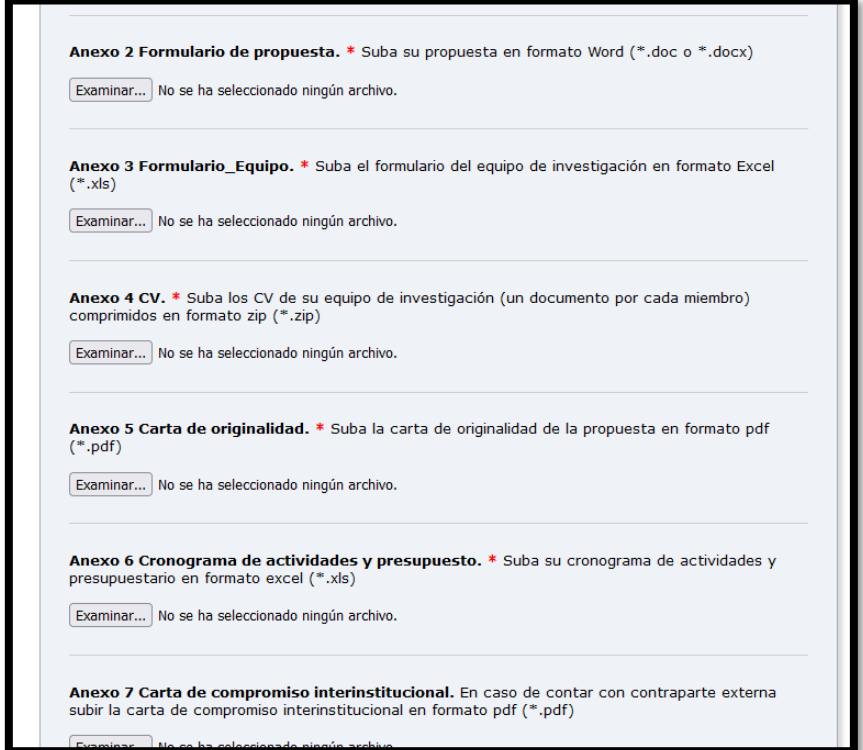

*Imagen 8 Subida de anexos*

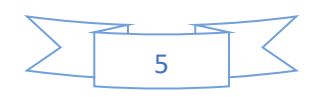

Una vez subida la información y anexos damos clic al botón "submit" y nos dará una confirmación y luego nos llegará un correo electrónico de confirmación de subida de propuesta

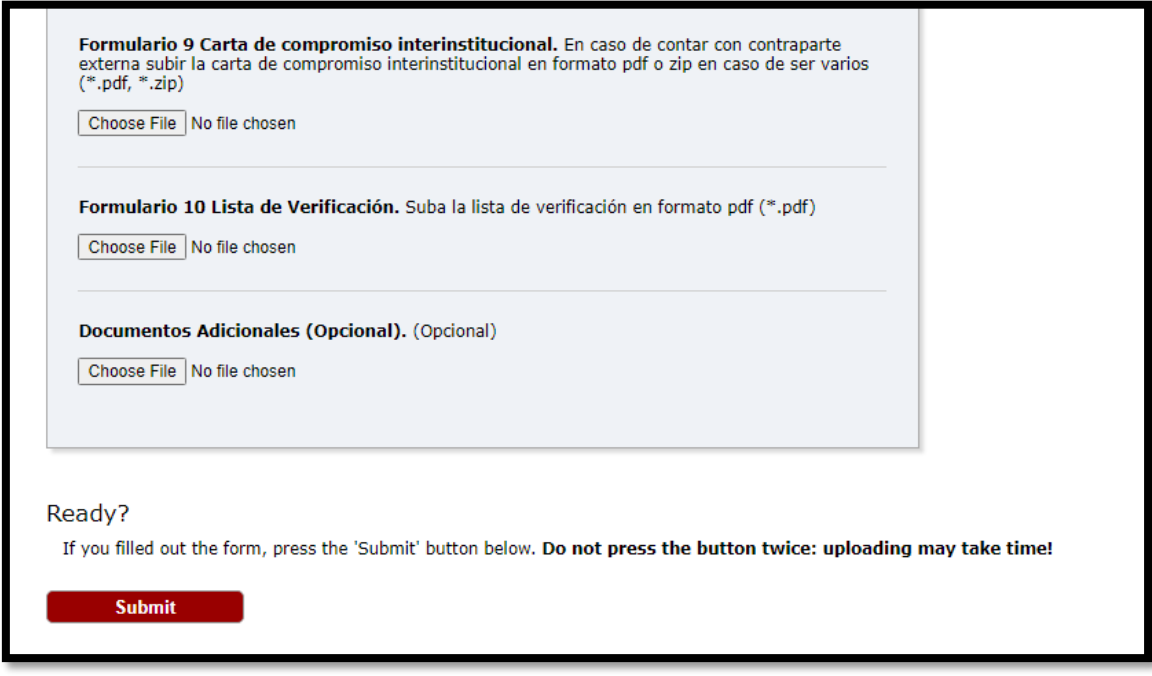

#### *Imagen 9 Confirmación de subida*

# **CONSIDERACIONES**

- La sesión de Easychair tiene periodo de caducidad, por favor subir la propuesta copiando los campos desde el Formulario 2, caso contrario puede perder la información.
- Los campos marcados con \* son obligatorios, en caso de no completarlos no podrá finalizar la subida.
- Las propuestas pueden subirse hasta 23H59, si no realiza el "Submit" hasta esa hora no podrá realizarlo así tenga sesión abierta.

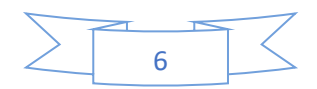